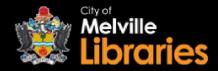

# Western Australian Public Libraries Online Book Club

Powered by PBC Guru

Western Australian Public Libraries has partnered with PBC Guru to create a virtual book club for patrons and the community covering lifelong learning, personal growth, fiction, non-fiction, and other genres participants are interested in. The book club will connect through a private forum where all participants can discuss the current book and network with each other.

Western Australian Public Library members can borrow and download the current book club titles for free – with no waiting lists!

#### Join or Login to the Online Book Club Forum

Want to take part? Visit <a href="https://www.pbc.guru/WAPLibrary">https://www.pbc.guru/WAPLibrary</a> to join the Western Australian Public Libraries Online Book Club

Already joined? Login to the forum with your email address and password at: <a href="https://waplibrary.pbc.guru/">https://waplibrary.pbc.guru/</a>

See the next page to find out how to read the latest book club selection on your computer or mobile device (it's free!)

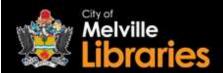

### **How To:** Read the Latest Book Club Selection on Your **Mobile Device**

- 1. Visit https://account.adobe.com/ and create a free Adobe ID
- 2. Download the **Freading** app on your smartphone or tablet (through the App Store or Google Play)
- 3. Once Freading is installed, open the app and sign in using the Adobe ID you've just created
- 4. Next, tap **Get Books** (bottom right) and then tap **Login** (top left)
- 5. At the next screen enter "Melville" into the *Library Name* field and then tap **Find Library**
- 6. Tap **BOOK CLUB: CITY OF MELVILLE LIBRARIES**, then log in using your library card number and PIN
- 7. Tap Continue to Freading
- 8. Find a title you'd like to read, then tap its red **Download** button
- 9. Once your download has finished, tap **Read Now** to start reading.

## **How To:** Read the Latest Book Club Selection on Your **PC**, **Mac or Laptop**

- 1. Visit https://account.adobe.com/ and create a free Adobe ID
- Visit <a href="https://adobe.ly/2JuBeWV">https://adobe.ly/2JuBeWV</a> to download and install Adobe Digital Editions (ADE) 3.0
- Once installed, open ADE then click Help > Authorize, then enter the Adobe ID you've just created and click Authorize (see the next page for more information about using ADE)
- 4. Open your web browser and visit <a href="https://melville-obc.freading.com">https://melville-obc.freading.com</a> to see this month's selection of eBooks
- 5. Find a title you'd like to read, then click **Login to download** and log in using your library card number and PIN
- 6. Agree to the terms and conditions, then click **Download**
- 7. You will be prompted to open the eBook in Adobe Digital Editions click **Open** (or Allow, Okay, etc. prompt may vary depending on the device).

You will have a 21 day loan period to read your eBook.

#### Looking for more detailed instructions?

Visit <a href="https://waplibrary.pbc.guru/t/library-patrons-download-your-ebook-through-freading-here/29">https://waplibrary.pbc.guru/t/library-patrons-download-your-ebook-through-freading-here/29</a> or use your device's camera to scan the QR code: (you'll need to be logged into the Western Australian Public Libraries Online Book Club forum to access these instructions)

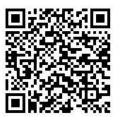

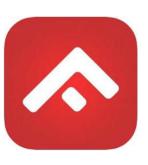